# precisely

# License Server

# License Server User Guide

Version 5.3

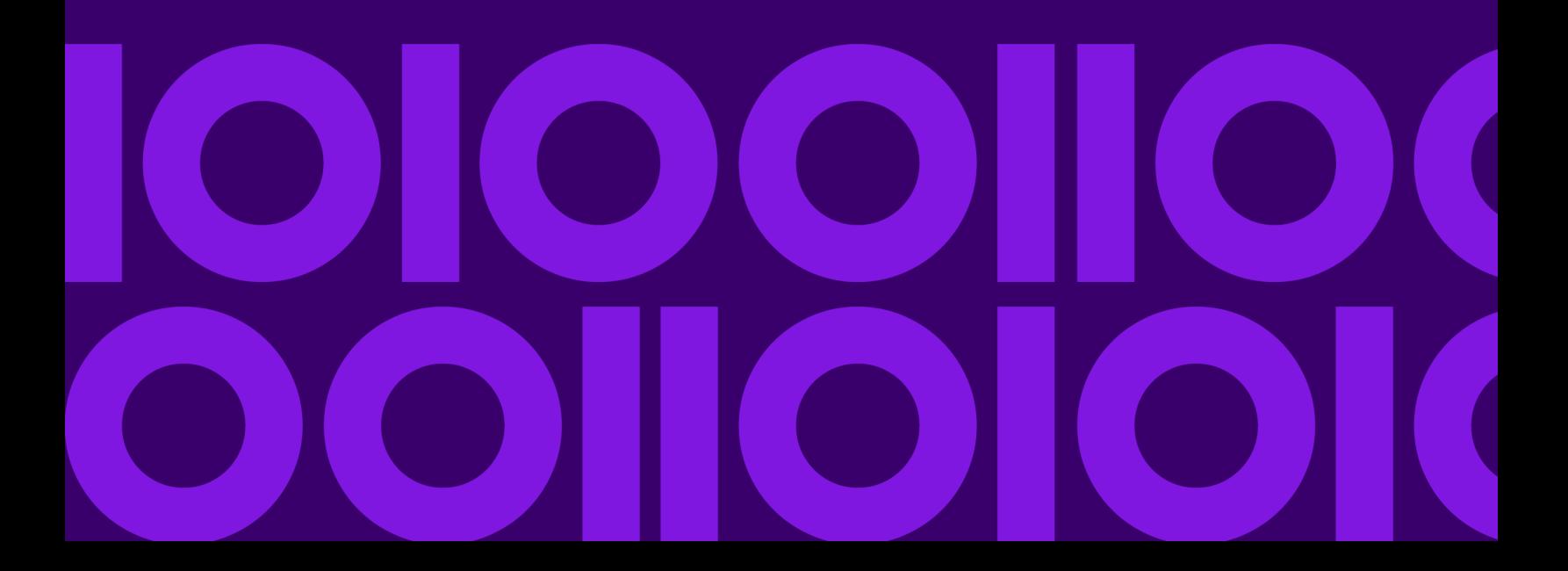

## Table of Contents

### [1 - Introduction](#page-2-0)

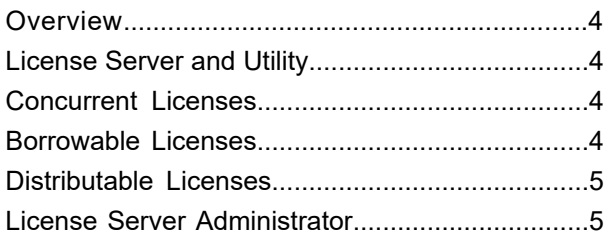

### [2 - Installation and Activation](#page-5-0)

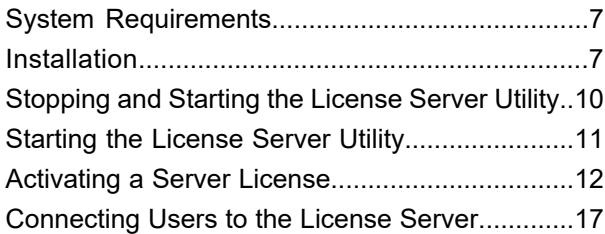

### [3 - Using the License Server](#page-17-0) **[Utility](#page-17-0)**

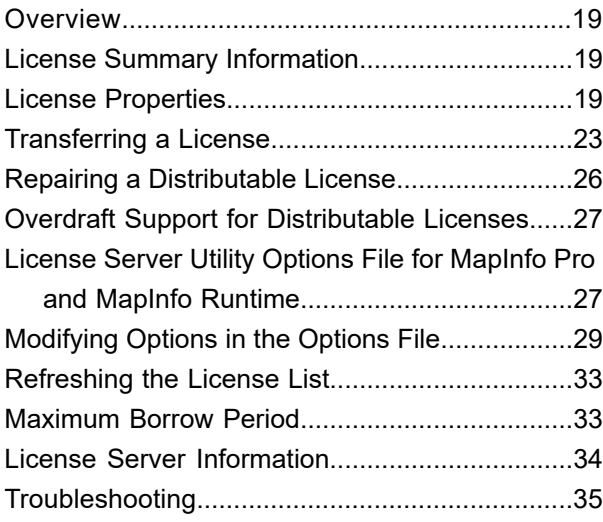

# <span id="page-2-0"></span>1 - Introduction

This guide is designed to help you install, set up, and administer the Precisely License Server.

### In this section

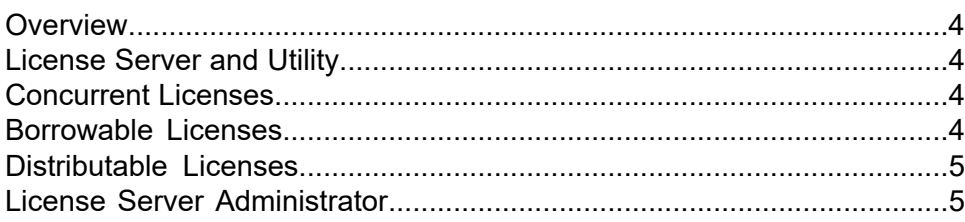

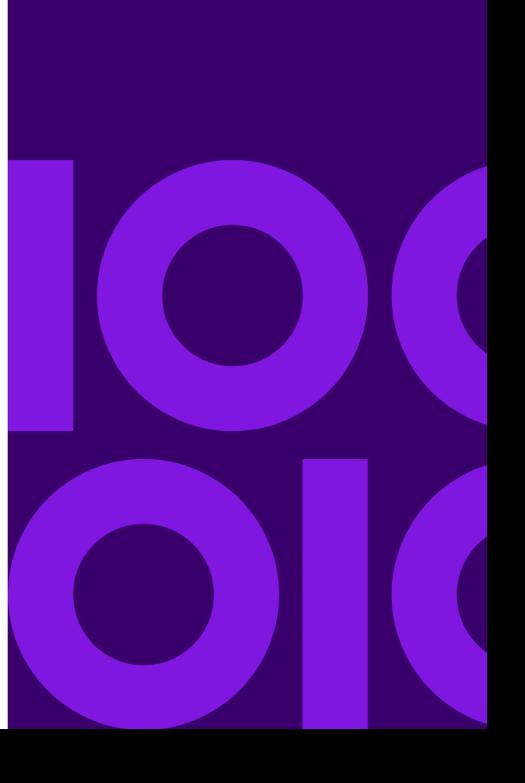

### <span id="page-3-0"></span>Overview

Your organization recently purchased MapInfo Pro software from Precisely using a concurrent licensing scheme. A concurrent licensing scheme requires that a License Server be installed and maintained to handle requests for product licenses from other computers on the network.

# <span id="page-3-1"></span>License Server and Utility

The License Server handles requests for Precisely product licenses. The licenses will be distributable, concurrent, or borrowed.

The License Server Utility is an application that comes with the License Server. It enables you to configure the License Server and monitor the use of product licenses at your organization.

<span id="page-3-2"></span>The License Server Utility supports a single license type per version. This means that you would need a License Server Utility to serve out concurrent licenses and a second License Server Utility to server out borrowable licenses when the licenses are for the same product version.

## Concurrent Licenses

The concurrent license scheme enables multiple computers to run a product using a single License Server. The License Server limits the number of computers that can concurrently run a Precisely product to the number of concurrent licenses purchased by your organization.

<span id="page-3-3"></span>When activating a concurrent license, you must supply the License Server computer name and port number to make the server connection. Once this information is entered correctly, the license check out occurs automatically each time the product is run.

## Borrowable Licenses

Some concurrent licenses can be borrowed. Borrowable license enable you to use a product when your computer is not connected to the License Server. For example, if you have your product installed on a laptop computer, but will be away from the office, you can borrow a license to use the product while you are away.

The product must be connected to the License Server in order to borrow a license. The method you use to borrow a license depends on the product you are using. Please see your product documentation for more specific information.

When you borrow a license, you do so for a set period of time. If you have not returned the license before the end of the borrow period, the license is automatically returned to the License Server when next connected to it. See **[Maximum](#page-32-1) Borrow Period** for instructions.

# <span id="page-4-0"></span>Distributable Licenses

Distributable licenses are much like borrowable licenses, however they do not expire after a set time period. Instead of borrowing a license for a finite time period, you activate the license for unrestricted use of the licensed product for an indefinite duration of time.

The product must be connected to the License Server in order to activate a distributable license. The method you use to activate a license depends on the product you are using. Please see your product documentation for more specific information.

<span id="page-4-1"></span>When you no longer need to use the product you have licensed, you can return the distributable license back to the License Server and make it available to others in your organization.

# License Server Administrator

The License Server Administrator is the person at your organization assigned to set up and configure the License Server. The Administrator's primary responsibilities are:

- Install and maintain the Precisely License Server.
- Activate a server license in order to manage product license use.
- Inform product users of the License Server computer name and port number they must use when checking in or out product licenses.
- Monitor Precisely product licenses using the License Server Utility.
- Specify the maximum borrow limit for which a user can borrow a license.

# <span id="page-5-0"></span>2 - Installation and **Activation**

This section explains how to install the License Server and activate a server license.

### In this section

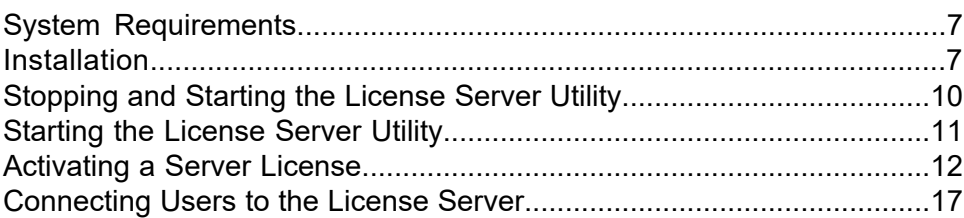

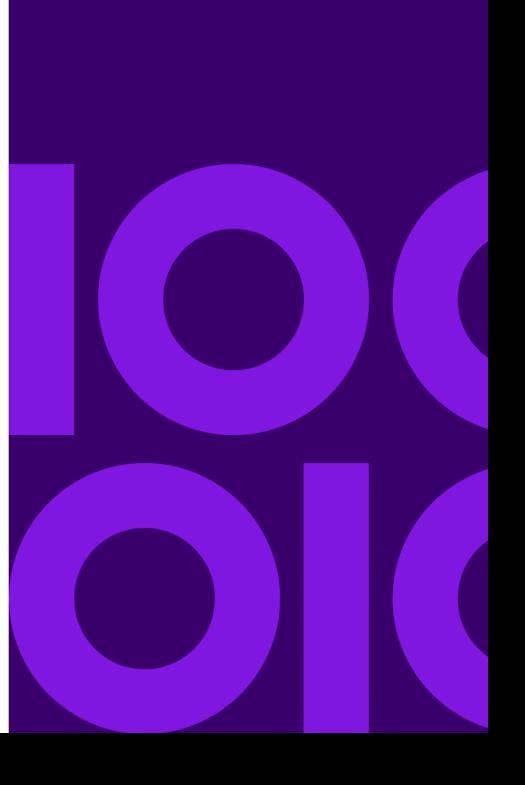

# <span id="page-6-0"></span>System Requirements

This product is tested on the following Microsoft Windows Desktop Operating Systems:

- Windows 7 64-bit SP1
- Windows 8.1 64-bit
- Windows 10 64-bit
- Windows 2012 Server R2 64-bit
- Windows 2012 Server R2 64-bit with XenApp 7.5
- Windows 2016 Server 64-bit
- Windows 2019 Server 64-bit
- Windows 2019 Server 64-bit with XenApp 7.15

### System Notes

There are no special instructions for installing the License Server Utility on a 64-bit Windows Operating System.

The License Server Utility runs in the following virtualized environments:

- VMware Workstation 10
- VMware ESXi 5.5

### <span id="page-6-1"></span>OpenSource Attribution Notices

# **Installation**

This section explains how to install the License Server for the following scenarios:

- New installation You are installing the License Server for the first time, or you have removed your earlier installation. See **New [Installation](#page-7-0)** for instructions.
- Upgrade installation You are installing the License Server over an earlier version of the product. For instructions, see **Upgrade [Installation](#page-8-0)** on page 9.

When you install the License Server, the License Server Utility is also installed. The License Server lets you activate server licenses for Precisely products and perform server administration tasks.

**Note:** If you are upgrading a product using a borrowable or distributed license, make sure that you install a compatible version of the License Server Utility. A compatible License Server Utility version is one that is released with or after the version of the product that you are upgrading to. If you install or upgrade to MapInfo® Pro 2020, ensure that you install License Server Utility 5.3.

Using an incompatible version of the License Server Utility might result in the following issues while fetching licenses for the product:

- The product is unable to borrow a borrowable license.
- The product is unable to activate a distributed license from the License Server.

If this occurs, contact your License Server administrator and have them upgrade the License Server to a version compatible to your product.

<span id="page-7-0"></span>After successfully borrowing or activating a license, if you revert back to an older version of the License Server Utility, you connot transfer borrowed and/or activated license back to the License Server. If you try, the operation pauses without an error message.

### New Installation

To install the License Server:

1. Insert the media into the drive. Locate the License server utility on the DVD under **Install Products** and **MapInfo License Server**, or on the DVD at

Professional PROG DVD\Install\MILServ\MILS Setup.exe.

If installing from the path, right-click the MILS\_Setup.exe file and select **Run as Administrator** from the popup menu to install using elevated privileges. A prompt for permission to continue displays. Click **Allow** or **Yes** to proceed (if you do not respond and the message times-out and the install is unsuccessful).

The wizard begins to lead you through the installation process.

- 2. At the **Welcome** dialog box, click **Next**.
- 3. At the **License Agreement** dialog box, click the **I accept the terms of the license agreement** button. To print the license agreement, click **Print**. Click **Next**.
- 4. At the **Destination Folder** dialog box, select the location of the License Server. The default location is:

```
C:\Program Files\MapInfo\License Server\
```
- 5. Click **Change** to select a different location. Click **Next** when your destination folder is set.
- 6. At the **Server Port** dialog box, type the port number you want to use for the server in the **License Server Port Number** field. The default port is 27000. Click **Next**.

**Note:** Valid port numbers range from 1 to 64000.

- 7. At the **Ready to Install the Program** dialog box, click **Install**. The License Server and License Server Utility will be installed using the settings you specified in the previous steps.
- 8. At the **Installshield Wizard Completed** dialog box, click **Finish**.

<span id="page-8-0"></span>The License Server is installed.

### Upgrade Installation

If you have an earlier version of the License Server installed, perform an upgrade installation.

When upgrading you may have a short period of downtime if users attempt to access the License Server while the update is in progress. If licenses are already activated on your existing License Server, upgrading will not transfer the licenses back to Precisely. If you wish to transfer the licenses back to Precisely, refer to **[Transferring](#page-22-0) a License** on page 23.

To install the License Server:

1. Insert the media into the drive.

If installing from the path, right-click the MILS\_Setup.exe file and select **Run as Administrator** from the popup menu to install using elevated privileges. A prompt for permission to continue displays. Click **Allow** or **Yes** to proceed (if you do not respond and the message times-out and the install is unsuccessful).

The wizard begins to lead you through the installation process.

- 2. At the **Welcome** dialog box, click **Next**.
- 3. At the **License Agreement** dialog box, click the **I accept the terms of the license agreement** button. To print the license agreement, click **Print**. Click **Next**.
- 4. At the **Ready to Install the Program** dialog box, click **Install**. The License Server and License Server Utility will be installed using the settings you specified in the previous steps.
- 5. At the **Installshield Wizard Completed** dialog box, click **Finish**.

The License Server upgrade is installed.

# <span id="page-9-0"></span>Stopping and Starting the License Server Utility

You must use Windows Services to stop or start the License Server. Windows Services is located in the Windows Control Panel.

- **[Accessing](#page-9-1) Windows Services** on page 10
- **[Stopping](#page-9-2) the License Server** on page 10
- **[Starting](#page-10-1) the License Server** on page 11
- **[Starting](#page-10-0) the License Server Utility** on page 11

### <span id="page-9-1"></span>Accessing Windows Services

To access Windows Services:

- 1. On the **Start** menu, click **Control Panel**.
- 2. On the **Control Panel** window, type services in the **Search** box.
- 3. From the search results, select **Administrative Tools**.
- <span id="page-9-2"></span>4. On the **Administrative Tools** window, double-click **Services**.

### Stopping the License Server

To stop the License Server:

- 1. Access Windows Services.
- 2. Locate **MapInfo License Server** in the Services list and click on it to highlight it.
- 3. Do one of the following:
	- Click **Stop**, which is located on the left side of the Services window.
	- On the **Action** menu, click **Stop**.
	- Right-click to open the popup menu and click **Stop**.

When the service has stopped, the "Started" status is removed from the Status field of the Services window. Nothing displays in the Status field when a service is stopped.

### <span id="page-10-1"></span>Starting the License Server

To start the License Server:

- 1. Access Windows Services.
- 2. Locate **MapInfo License Server** in the Services list and click on it to highlight it.
- 3. Do one of the following:
	- Click **Start**, which is located on the left side of the Services window.
	- On the **Action** menu, click **Start**.
	- Right-click to open the popup menu and click **Start**.

When the service has started, the service status changes to "Started" in the Status field of the Services window.

# <span id="page-10-0"></span>Starting the License Server Utility

To start the License Server Utility:

• On the Windows **Start** menu, point to **Program Files**, **MapInfo**, **License Server**, and **License Server Utility**.

The License Server Utility application window displays on the screen.

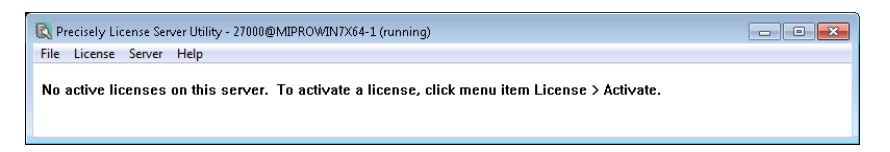

When you start the License Server Utility for the first time, the License Server Utility application window is empty.

The title bar of the window indicates the License Server name and port number, and whether the server is running. If the License Server is not running, go to Windows Services and start the License Server (see **[Starting](#page-10-1) the License Server** on page 11).

### Port for License Server Utility

In case the License Server Utility is running on a machine behind the firewall, TCP/IP port for license server manager (lmgrd) and the vendor daemon (unisw20) should be explicitly specified in the license file (MILICSERVER. lic). The specified ports should be opened on the firewall. The MILICSERVER.lic file is located in the LicenseServerUtilty installation folder. The port information is specified in the first two (2) lines in the license file.

SERVER this\_host ANY *LicenseServerManagerPortnumber*

VENDOR unisw20 PORT=*VendorDemonPortNumber*

The **LicenseServerManagerPortnumber** should be between 1–64000.

**Note:** After any change is done in the license file the Precisely License Server service should be restarted

## <span id="page-11-0"></span>Activating a Server License

To make licenses available to Precisely product users, you must activate a server license for the Precisely product being used. You must also have the following information about the Precisely product being licensed:

- Serial number
- Access code
- Number of licenses you want on your server

**Note:** This number cannot exceed the total number of licenses that your organization purchased. If using multiple license servers, the sum of the licenses on all servers cannot exceed the number of licenses purchased.

The serial number and access code are located on the product box and on the Product Activation Card that comes with your product.

There are two activation methods:

- <span id="page-11-1"></span>• **[Automatic](#page-11-1) Activation**
- **Email [Activation](#page-13-0)**

### Automatic Activation

Automatic activation requires that you have an Internet connection.

The **Activation** wizard will make a one-time connection with a Precisely server. Using the activation credentials that came with your product, the **Activation** wizard will retrieve one of the licenses your organization purchased and associate it with your computer.

To activate a server license automatically:

existing licenses listed in the application window.

- 1. On the Windows **Start** menu, point to **Program Files**, **MapInfo**, **License Server**, **License Server Utility** to start the License Server Utility. The License Server Utility application window displays on the screen. You may see one or more
- 2. On the **License** menu, click **Activate**. The **Specify Activation Credentials** dialog box displays on the screen.

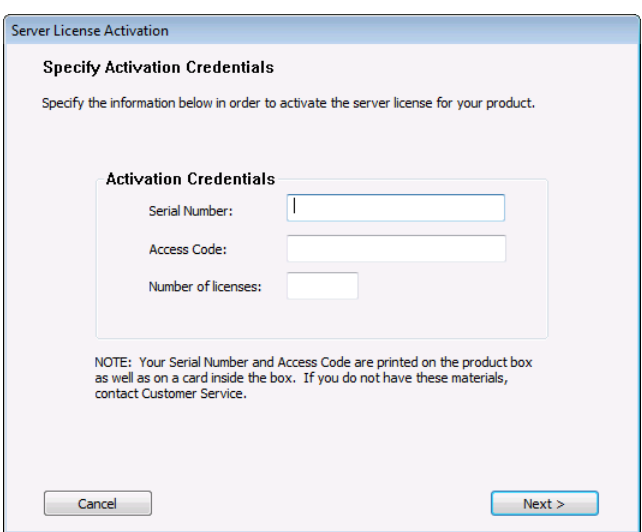

3. Enter the serial number, access code, and the number of licenses for the License Server, and click **Next**.

The **Select Activation Method** dialog box displays on the screen.

4. Select **Automatic Activation**, and click **Next**.

The **Activation** wizard takes a few moments to transfer the activation credentials to Precisely and perform the activation. When the activation is completed, a message dialog box displays on the screen to tell you that the activation was successful.

5. Click **OK**.

The License Server Utility displays the number of licenses that you specified during the activation.

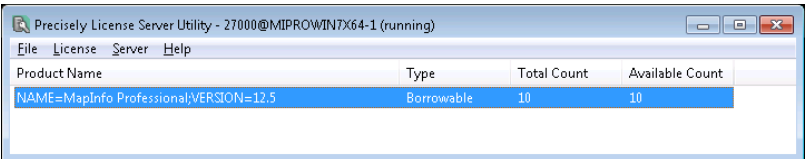

For information on server tasks and viewing license information, see **Using the [License](#page-17-0) Server [Utility](#page-17-0)** on page 18.

### <span id="page-13-0"></span>Email Activation

Select the Email Activation option if you do not have an Internet connection. The **Activation** wizard will guide you through the creation of an Activation Request file that you must then email to Precisely.

Precisely processes the request and sends back two Activation Response files. The **Activation** wizard uses the information in these files to activate the server license. These files must be processed subsequent to one another. Once you have completed the entire email activation process, you may delete the Activation Response files from your system.

To activate a server license via email:

- 1. On the Windows **Start** menu, point to **Program Files**, **MapInfo**, **License Server**, **License Server Utility** to start the License Server Utility. The License Server Utility application window displays on the screen. You may see one or more existing licenses listed in the application window.
- 2. On the **License** menu, click **Activate**. The **Specify Activation Credentials** dialog box displays on the screen.

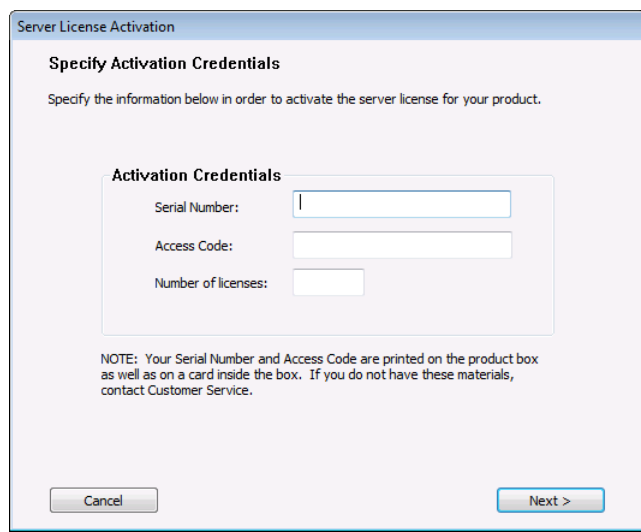

3. Enter the serial number, access code, and the number of licenses for the License Server, and click **Next**.

The **Select Activation Method** dialog box displays on the screen.

- 4. Select **Email Activation** and click **Next**. The **Specify location to save Activation Request file** dialog box displays on the screen.
- 5. Select a folder in which to save the Activation Request file. Click the **Browse** button to navigate to the desired location. Click **OK**. The selected path will appear in the box.
- 6. Click **Next**. The **Save this important Information** dialog box displays on the screen.

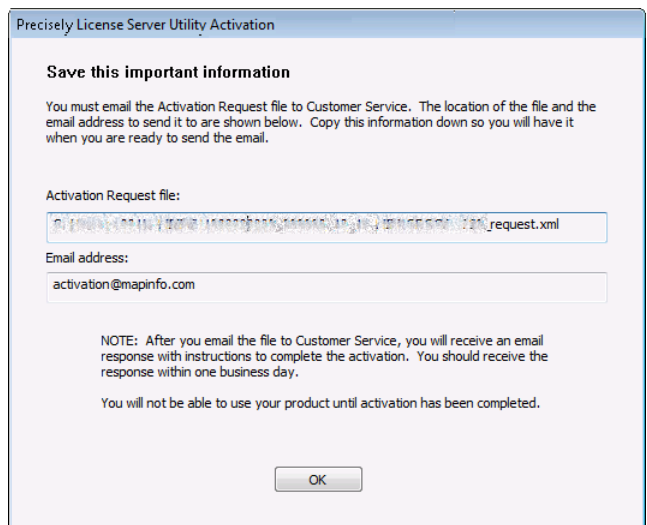

This dialog box provides the information to send your Activation Request file to Precisely. The full path and filename of the Activation Request file is displayed in the **Activation Request File** box. Note that the Activation request filename includes the serial number, access code, and license count for the product being activated. The email address to send the file, **[activation@mapinfo.com](mailto:activation@mapinfo.com)**, is displayed in the **Email address** box.

Take a few moments to write down the location of the Activation Request file and email address to send the Activation Request file. **Caution: Please do not edit the Activation Request file in any way. If you do, Precisely may not be able to process it and your activation will be delayed.**

7. Click **OK**.

The **Activation** wizard closes.

8. Email your Activation Request to Precisely **[activation@mapinfo.com](mailto:activation@mapinfo.com)**

You can continue with the email activation when you receive an Activation Response file from Precisely. You should receive the Activation Response file within one business day.

#### Processing the First Activation Response File

When you receive the first Activation Response file from Precisely, do the following:

- 1. Copy the Activation Response file you received from Precisely to an accessible folder on your computer and make note of the location.
- 2. Run the License Server Utility.
- 3. On the **License** menu, click **Process Response File**. The **Process Email Activation Response** dialog box displays on the screen.
- 4. Click **Browse** to navigate to the location of the Activation Response file. Click **Open** in the **Locate Response file** dialog box when you have located the file. The path and filename of the Activation Response file appear in the box.
- 5. Click **Next**.

The **Activation** wizard processes the Activation Response File, and the **Specify location to save Request** dialog box displays on the screen. Now you must create the second Activation Request file.

6. Select a folder in which to save the second Activation Request file. Click the **Browse** button to navigate to the desired location. Click **OK**. The selected path will appear in the box. Note that the Activation request filename includes the

serial number, access code, and license count for the product being activated.

7. Click **Next**.

The **Save this important Information** dialog box displays on the screen.

This dialog box provides the information to send your Activation Request file to Precisely. The full path and filename of the Activation Request file is displayed in the **Activation Request File** box. Note that the Activation request filename includes the serial number, access code, and license count for the product being activated. The email address to send the file, **[activation@mapinfo.com](mailto:activation@mapinfo.com)**, is displayed in the **Email address** box.

Take a few moments to write down the location of the Activation Request file and email address to send the Activation Request file. **Caution: Please do not edit the Activation Request file in any way. If you do, Precisely may not be able to process it and your activation will be delayed.**

8. Click **OK**.

The **Activation** wizard closes.

9. Email your Activation Request to Precisely **[activation@mapinfo.com](mailto:activation@mapinfo.com)**

You can finish the email activation when you receive the second Activation Response file from Precisely. You should receive the Activation Response file within one business day.

### Processing the Second Activation Response File

When you receive the second Activation Response file from Precisely, do the following:

- 1. Copy the Activation Response file you received from Precisely to an accessible folder on your computer and make note of the location.
- 2. Run the License Server Utility.
- 3. On the **License** menu, click **Process Response File**. The **Process Email Activation Response** dialog box displays on the screen.
- 4. Click **Browse** to navigate to the location of the Activation Response file. Click **Open** in the **Locate Response file** dialog box when you have located the file. The path and filename of the Activation Response file appear in the box.
- 5. Click **Next**. The **Activation** wizard processes the Activation Response File and a message tells you that the activation was successful.
- 6. Click **OK**.

The License Server Utility displays the number of licenses that you specified during the activation.

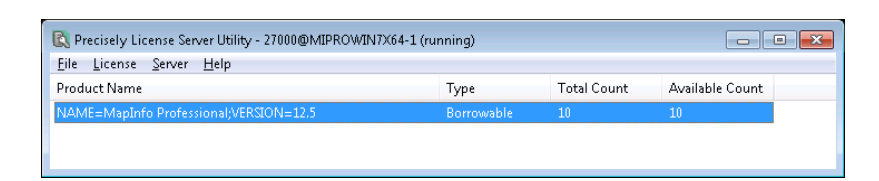

For information on server tasks and viewing license information, see **Using the [License](#page-17-0) Server [Utility](#page-17-0)** on page 18.

After you have completed activation, you can delete the Activation Response files. You do not need to keep them on your computer.

**Note:** There are some instances when the License Server Administrator will only need one email exchange with to activate a server license. When this occurs, the procedure to process the first Activation Response file is skipped.

# <span id="page-16-0"></span>Connecting Users to the License Server

To run their Precisely products using a concurrent license, users must be able to connect to the License Server so that they can check out a license. To connect to the License Server, users must identify the following information about the License Server to their Precisely product:

- License Server name
- port number

After a user has established a License Server connection, the check out occurs automatically. At your earliest convenience, please provide your Precisely product users with this information.

Users are first prompted for this information when they install their product. If they do not have the information, they can complete the installation without filling in the License Server name and port number.

The next time users are prompted is when they run the product. If they do not have the information, they can run their Precisely product under the courtesy period, but at some point they will have to connect to the License Server to check out a license.

# <span id="page-17-0"></span>3 - Using the License **Server Utility**

This section explains how to use the License Server Utility to monitor and administer the License Server.

### In this section

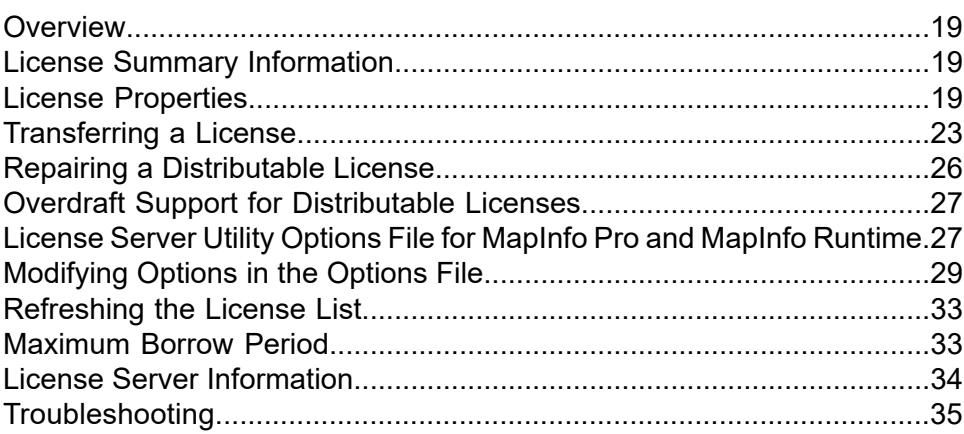

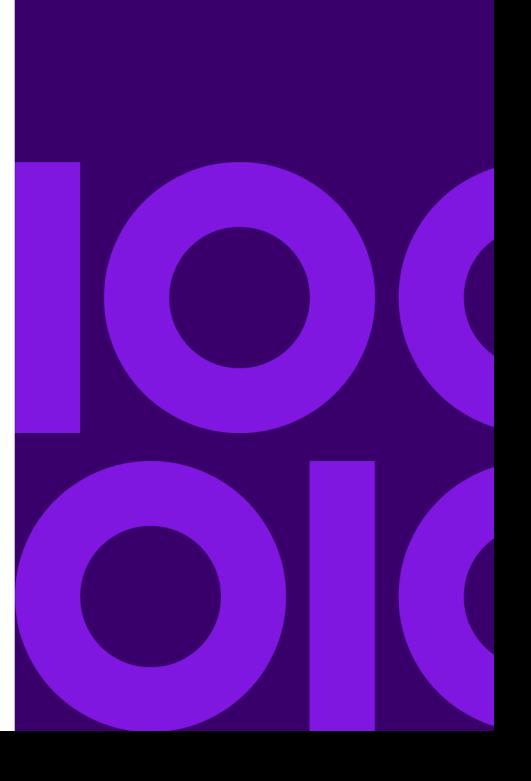

## <span id="page-18-0"></span>**Overview**

The License Server Utility enables you to monitor the license usage on the License Server for Precisely products that your organization has purchased.

This section explains the tasks you can perform with the License Server Utility and where to find important information about the License Server and licenses.

**Note:** All procedures explained in this chapter assume that the License Server Utility is already open.

# <span id="page-18-1"></span>License Summary Information

When you open the License Server Utility, it updates the license usage from the License Server. A summary of the licenses and usage at your organization displays in the License Server Utility application window.

You can view the following information:

- **Product Name** Indicates the product associated with the license or licenses.
- **Type** The type of license your organization purchased: hybrid or concurrent.
- **Total Count** The total number of licenses purchased.
- **Available Count** The number of licenses available for check out.

<span id="page-18-2"></span>To obtain more information about a license, use the License Properties.

# License Properties

The License Properties provides more detailed information about the Precisely license usage at your organization.

To open the License Properties for a license:

- 1. Select an item in the license list to highlight it.
- 2. Choose **License** > **Properties**.

The **License Properties** dialog box displays on the screen. The License Properties are divided into three categories:

- **[Summary](#page-19-0)** on page 20
- **[License](#page-20-0) Detail** on page 21
- **[Usage](#page-21-0) List** on page 22
- **[Export](#page-21-1)** on page 22

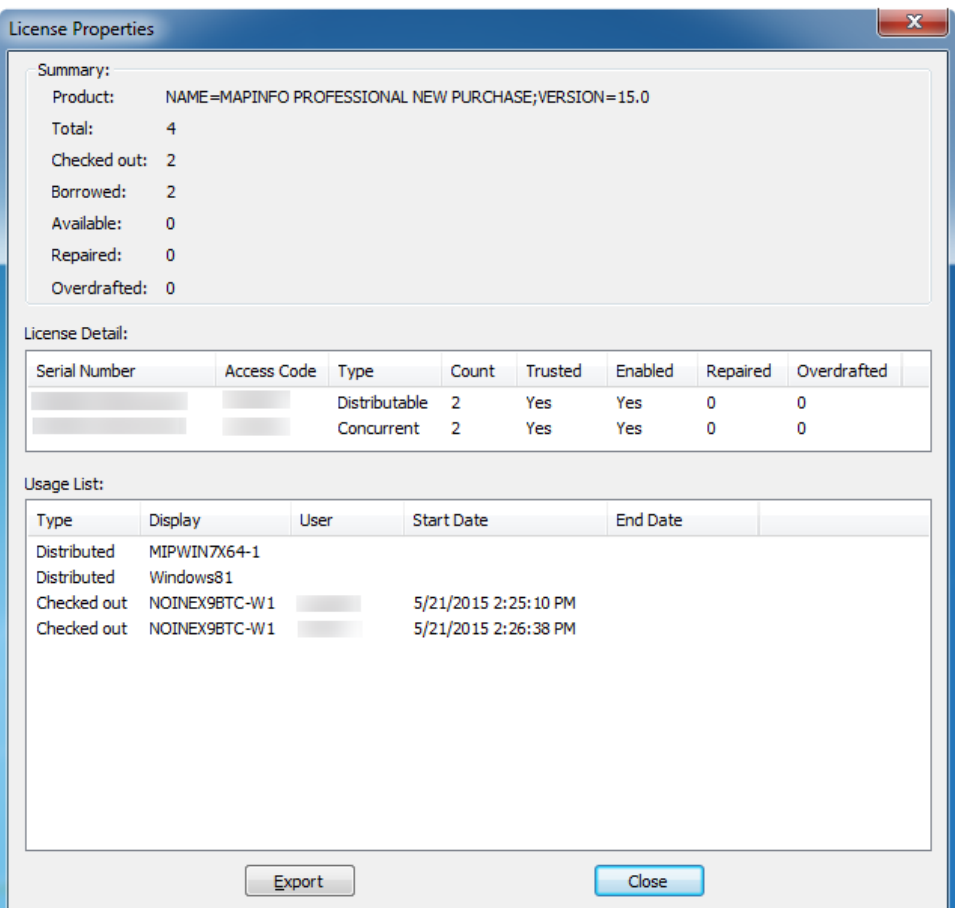

### <span id="page-19-0"></span>Summary

The Summary section of the License Properties gives an overview of your organization's Precisely license usage. The Summary section provides all the information that you see in the application window of the License Server Utility, plus the number of licenses that have been checked out or borrowed.

The Summary section shows the following information:

#### **Product**

The name of the Precisely product as it appears in the main license list.

#### **Total**

The total number of licences that were purchased.

#### **Checked out**

The number of licenses that have been checked out.

#### **Borrowed**

The number of licenses that have been borrowed.

#### **Available**

The number of licenses available for check out.

In the License Properties example, there are a total of 4 licenses, out of which 2 have been checked out and remaining 2 have been borrowed.

### <span id="page-20-0"></span>License Detail

The License Detail section of License Properties provides more detail about the licenses for each product. The **License Detail** section shows the following information:

#### **Serial number**

The serial number associated with the product's server license.

#### **Access code**

The access code associated with the product's server license.

#### **Type**

Indicates whether the license is a hybrid, activatable or concurrent license.

#### **Count**

The number of licenses associated with that activation.

#### **Trusted**

Indicates whether the license is valid and is not suspected of being tampered with. (A license that is not trusted may be disabled.)

#### **Enabled**

Indicates whether a license is enabled.

There are some circumstances where it is possible to have more than one item in this list:

• If all the licenses associated with a particular serial number and access code are not activated at the same time, you will see multiple activations using the same access code.

• If you organization purchased additional licenses for the same product, you will see multiple activations using different access codes.

### <span id="page-21-0"></span>Usage List

The Usage List provides information about checked out and borrowed licenses.

The Usage list shows the following information:

#### **Type**

Indicates the status type of the licence: **Checked** out or **Borrowed**.

#### **Computer**

The name of the computer from which the license is being used.

**Note:** If the computer using the license is being remote controlled when the check out or borrow action occurs, then the name of the controlling computer will be reported.

#### **User**

Indicates the user of the checked out license. **User** information is not available for borrowed licenses.

#### **Start Date**

The date that the license was checked out. The **Start Date** is not available for borrowed licenses.

#### <span id="page-21-1"></span>**End Date**

The date that the borrowed license expires. The **End Date** is not available for checked out licenses.

### Export

The License Server Utility allows you to export all active license information on your server into a text or CSV (comma separated value) format.

If you have licenses for multiple versions of MapInfo Pro, you need to select the MapInfo Pro version before exporting the license information.

To export the license information:

- 1. Start the License Server Utility.
- 2. Choose the MapInfo Pro version in the Product Name list.
- 3. From the **License** menu, choose **Properties**. The **License Properties** dialog box displays.

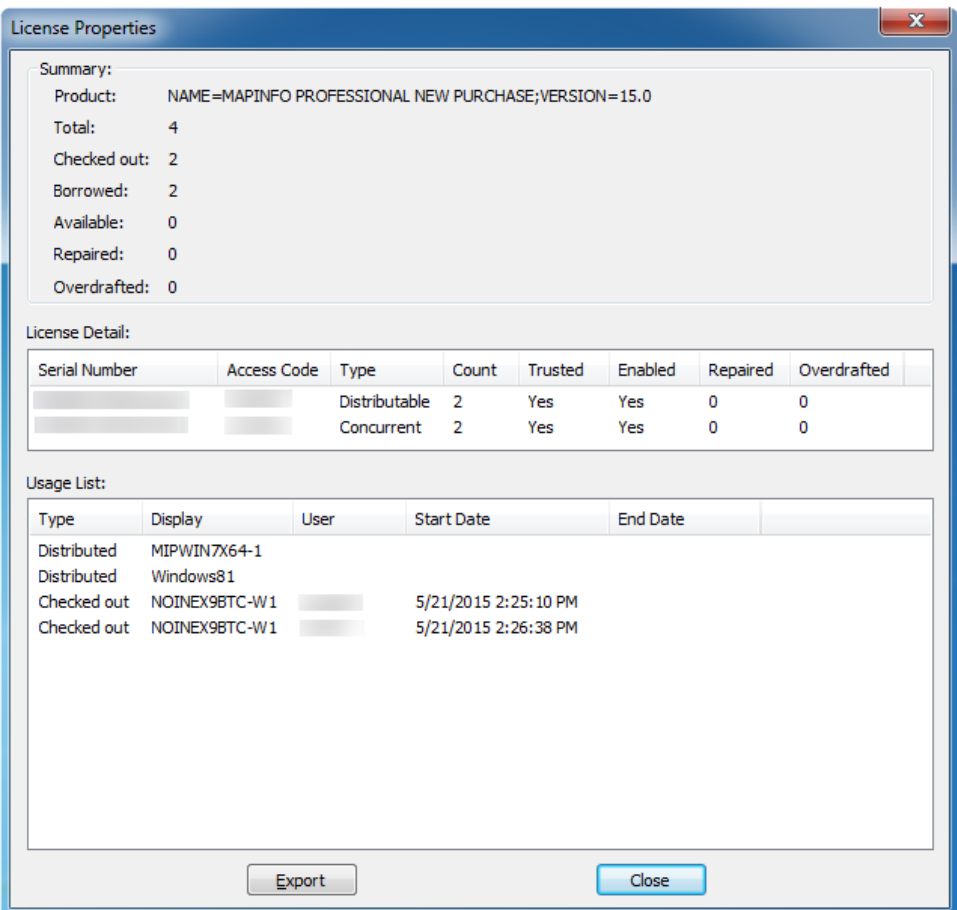

- 4. In the **License Properties** dialog box, click **Export**. The **Save As** dialog box displays.
- 5. In the **Save As** dialog box, specify the file save location in the **Save in** box.
- 6. Specify a file name in the **File name** box.
- 7. Choose .txt or .csv from the **Save as type** list.
- <span id="page-22-0"></span>8. Click **Save**.

The license information is exported into the selected format.

# Transferring a License

If you want to move the License Server to another computer, you will need to transfer your server license to Precisely temporarily. After you install the License Server to the other computer, you can activate the server license again.

There are two license transfer methods:

#### **Automatic Transfer**

Select this option if you have an Internet connection on the computer where the License Server resides. Your license will be automatically transferred to Precisely. See **[Automatic](#page-23-0) Transfer** for instructions.

#### **Email Transfer**

Select this option if you do not have an Internet connection. You will be guided through the creation of a Transfer Request file, which you must then email to Precisely. See **Email [Transfer](#page-23-1)** for instructions.

**Note:** Before you can transfer a license to Precisely, all borrowed licenses must be returned. To review a list of users with borrowed licenses, on the **License** menu, click **Properties**.

### <span id="page-23-0"></span>Automatic Transfer

To perform an automatic transfer, you must have an Internet connection.

To transfer a license automatically:

- 1. Select the item in the license list for the product server license you want to transfer.
- 2. On the **License** menu, click **Transfer**. The **Select Transfer Method** dialog box displays on the screen.
- 3. Select **Automatic Transfer**, and click **Next**.
- 4. Do one of the following:
	- If you have one license record, go to the next step.
	- If you have more than one license record for a product license, the **Choose the license record to transfer** dialog box displays on the screen. Select the license record you want to transfer, and click **Next**.

A message displays asking you to confirm whether you want to transfer the license to Precisely.

<span id="page-23-1"></span>5. Click **Yes**.

All activated licenses associated with the selected product are returned.

**Note:** If there is a borrowed license against the selected product, a message will display to inform you that all borrowed licenses must be returned before you can transfer the license.

### Email Transfer

Email transfer requires an email exchange with Precisely where you create a Transfer Request file and send it to Precisely. Precisely processes the request and sends back a Transfer Response file. The **Transfer** wizard uses the information in the Transfer Response files to transfer the server license.

To transfer a server license via email:

1. Select the license you want to transfer from the license list.

- 2. On the **License** menu, click **Transfer**. The **Select Transfer Method** dialog box displays on the screen.
- 3. Select **Email Transfer**, and click **Next**.
- 4. Do one of the following:
	- If you have one license record, go to the next step.
	- If you have more than one license record for a product license, the **Choose the license record to transfer** dialog box displays on the screen. Select the license record you want to transfer, and click **Next**.

A message displays asking you to confirm whether you want to transfer the license to Precisely.

5. Select a folder in which to save the Transfer Request file. Click the **Browse** button to navigate to the desired location. Click **OK**.

The selected path will appear in the box. The Transfer Request contains your serial number and access code, plus information that identifies the computer you are activating on.

6. Click **Next**.

The **Save this important Information** dialog box displays on the screen.

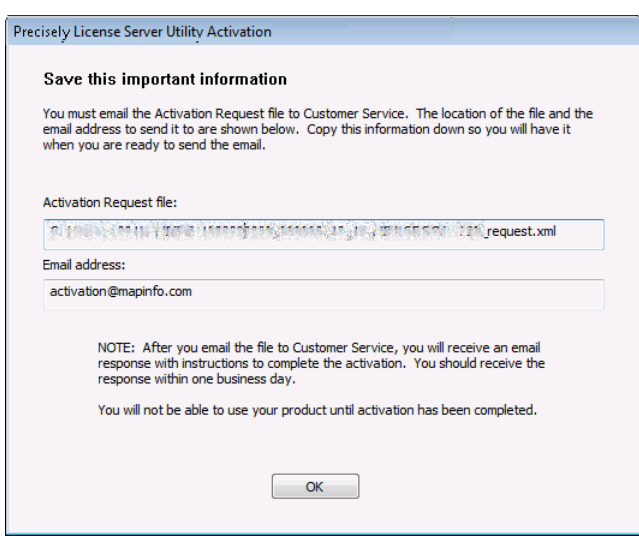

This dialog box provides the information to send your Activation Request file to Precisely. The full path and filename of the Activation Request file is displayed in the **Activation Request File** box. Note that the Activation request filename includes the serial number, access code, and license count for the product being activated. The email address to send the file, **[activation@mapinfo.com](mailto:activation@mapinfo.com)**, is displayed in the **Email address** box.

Take a few moments to write down the location of the Activation Request file and email address to send the Activation Request file. **Caution: Please do not edit the Activation Request file in any way. If you do, Precisely may not be able to process it and your activation will be delayed.**

7. Click **OK**.

The license record that you transferred still exists, but it has been marked as disabled. Users can no longer check out or borrow against the license. The license count has also been decremented.

If you view the License Properties, you will see the license record listed, but it is marked as disabled. The disabled license record will be removed if you activate another server license for the same product.

8. Email the Transfer Request file to Precisely **[activation@mapinfo.com](mailto:activation@mapinfo.com)** Precisely Customer Service will send you an email reply confirming that the transfer was successful. You should receive this confirmation within one business day.

**Note:** There is no Response file to process.

# <span id="page-25-0"></span>Repairing a Distributable License

You can repair broken distributable licenses up to a certain limit. You can repair up to 10% of the number of distributable licenses you own. For example, if you have 50 distributable licenses, you will be able to repair upto five (5) broken licenses.

To enable the repair of a distributable license:

- 1. Activate the distributable licenses in a single transaction.
- 2. Consume these licenses in MapInfo Pro.
- 3. Open the License Server Utility. On the **License** menu, click **Properties** to open the **License Properties** dialog box.

The license summary section shows the number of licenses that MapInfo Pro has in use so far.

- 4. Click **Close**.
- 5. Exit and open MapInfo Pro. If a license is broken, MapInfo Pro checks for the broken licenses and repairs them.
- 6. Open the License Server Utility. The **License Properties** dialog box displays. The license summary section now shows the number of licenses that MapInfo Pro has repaired.

# <span id="page-26-0"></span>Overdraft Support for Distributable Licenses

You can overdraw on distributable licenses in MapInfo Pro up to 10% of the number of distributable licenses you own. For example, if you have 50 distributable licenses, you will be able to overdraft upto 5 broken licenses.

You can use the overdraft feature when, for example, you lose a license due to a machine format or crash.

To enable overdraft of a distributable license:

- 1. Activate the distributable licenses in a single transaction.
- 2. Consume these licenses in MapInfo Pro.
- 3. Open the License Server Utility. On the **License** menu, click **Properties** to open the **License Properties** dialog box. The license summary section shows the number of licenses that MapInfo Pro has in use so far.
- 4. Click **Close**.
- 5. Exit and restart MapInfo Pro.
- <span id="page-26-1"></span>6. Open the License Server Utility. The **License Properties** dialog box displays. The license summary section now shows the number of licenses that have been overdrafted.

# License Server Utility Options File for MapInfo Pro and MapInfo Runtime

The options file allows the license administrator to control various parameters, like user access control, within the constraints of the license.

The parameters that can be controlled by a License Server Utility administrator are as follows:

- Deny or allow a user access to any product within License Server Utility
- Prevent or allow a user from borrowing any license or licenses with a specific entitlement ID
- Allow a user to use a specific product
- Set usage limitations on a particular product
- Reserve license for a particular user

Examples of a product can be:

• MAPINFO.PROFESSIONAL.1200 for MapInfo Pro version 12.0.x

- MAPINFO.PROFESSIONAL.1150 for MapInfo Pro version 11.5.X
- MAPINFO.PROFESSIONAL.RT.1150 for Mapinfo Runtime version 11.5.X

#### *Key Terms*

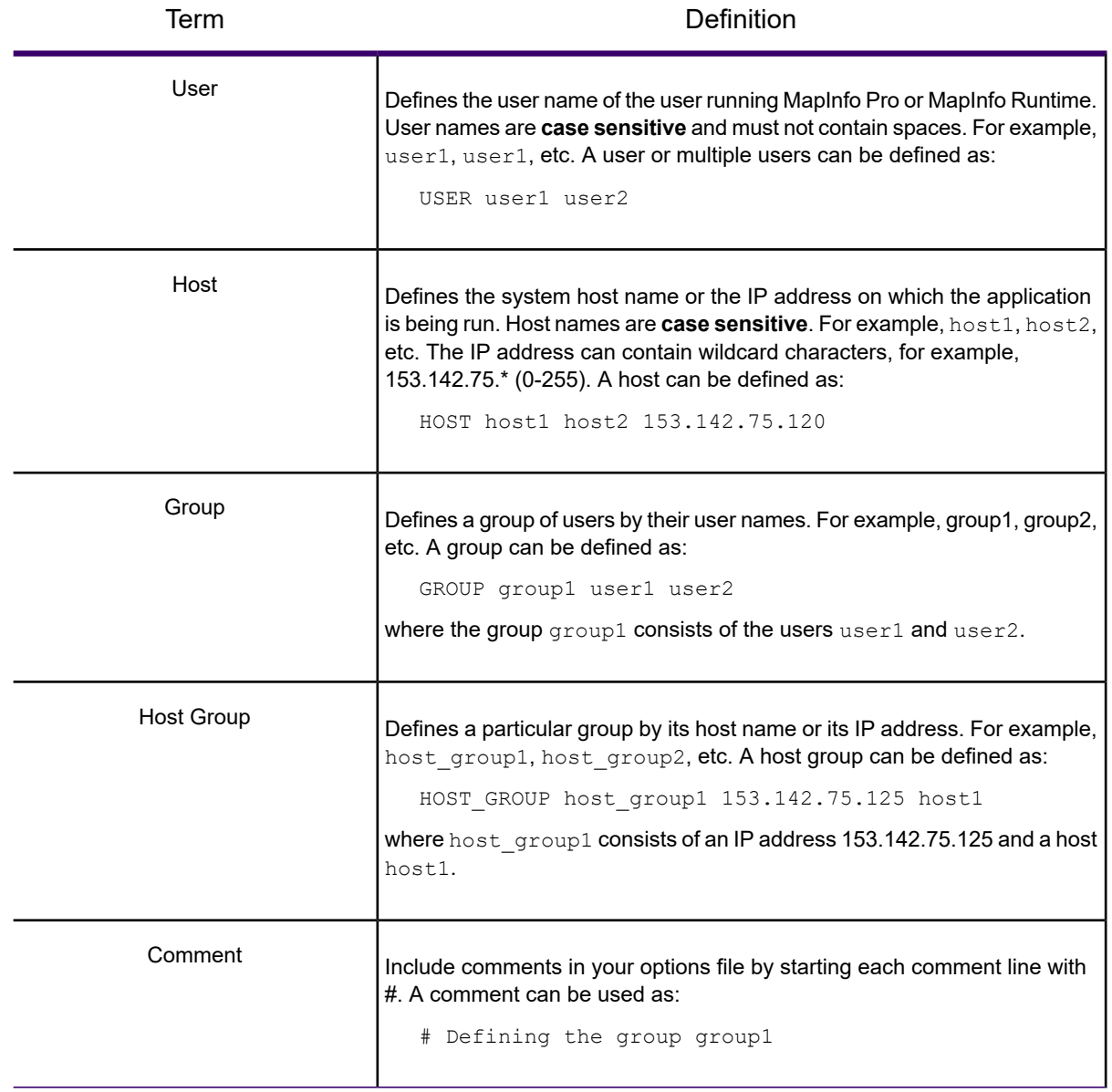

# <span id="page-28-0"></span>Modifying Options in the Options File

The options file, unisw20.opt, located in the License Server Utility installation folder, is used to define and modify the options and control various parameters.

**Note:** After modifying the file unisw20.opt, you need to restart the MapInfo License Server services. Lines in the options file are limited to 4000 characters.

### Concurrent License

The License Server Utility administrator can control access for concurrent licenses. For example, let us assume the current version is MAPINFO.PROFESSIONAL.0530 and the previous version is MAPINFO.PROFESSIONAL.1600.

#### *INCLUDE option*

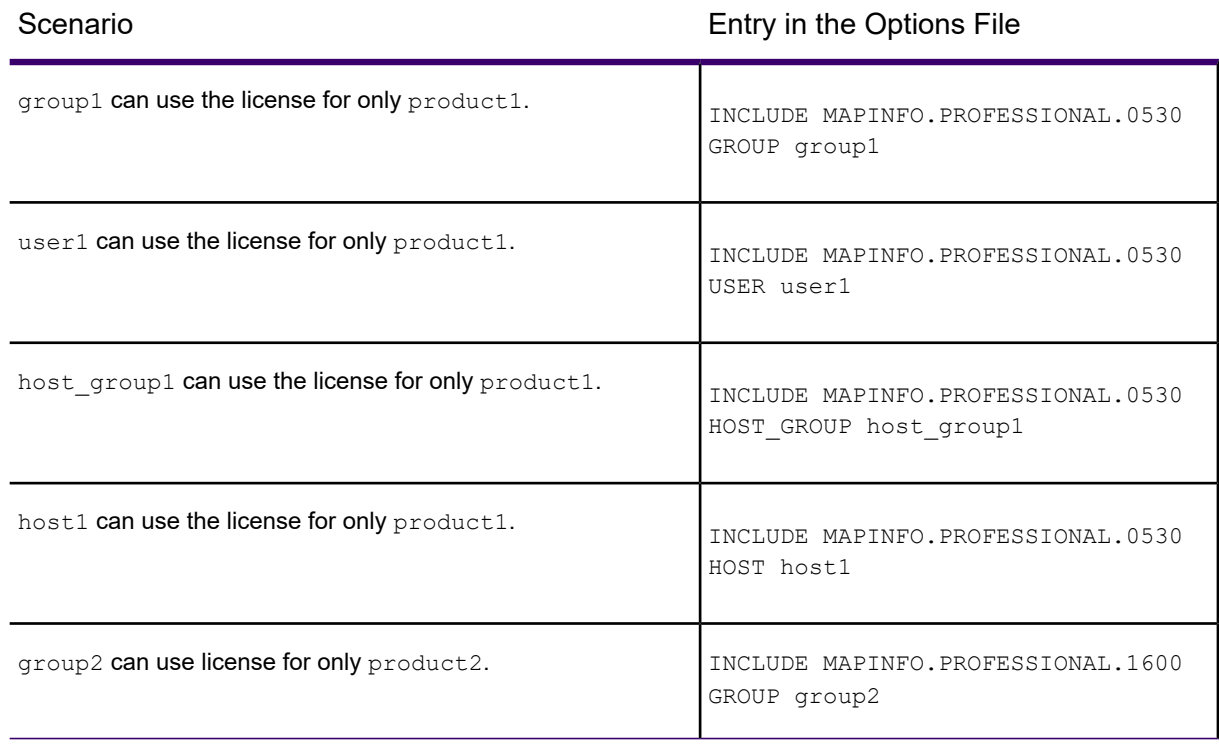

#### *EXCLUDE option*

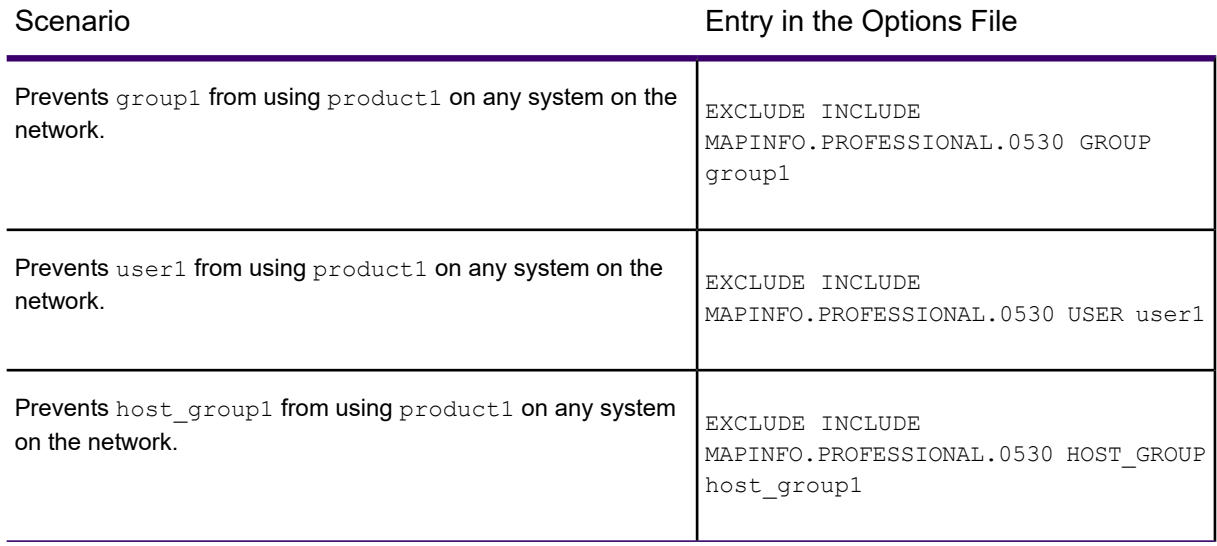

#### *EXCLUDEALL option*

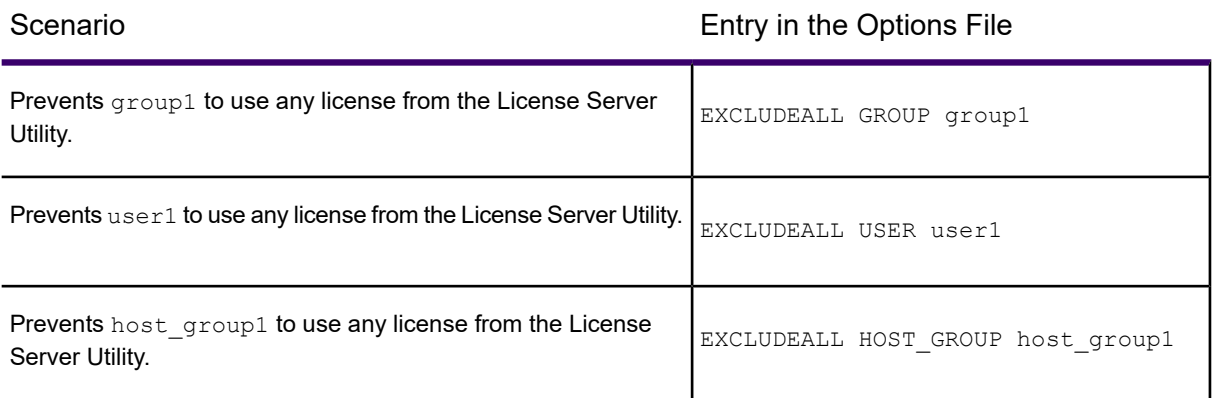

#### *RESERVE option*

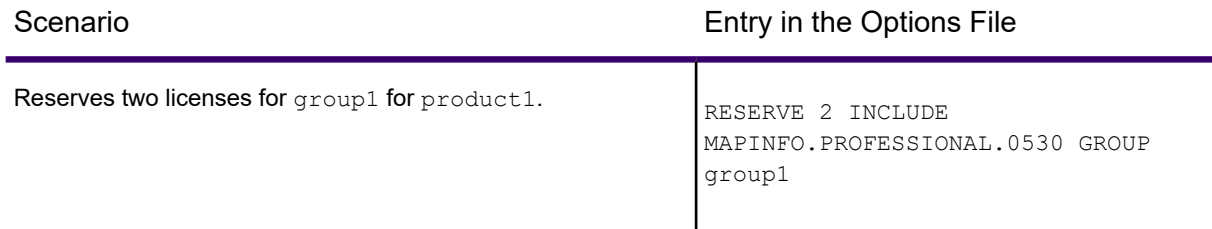

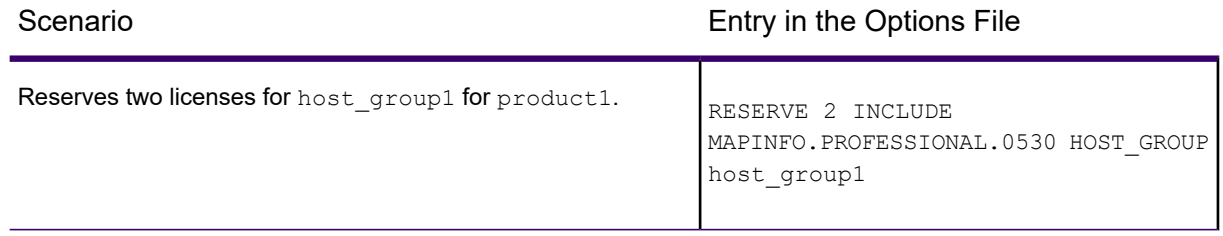

#### *MAX option*

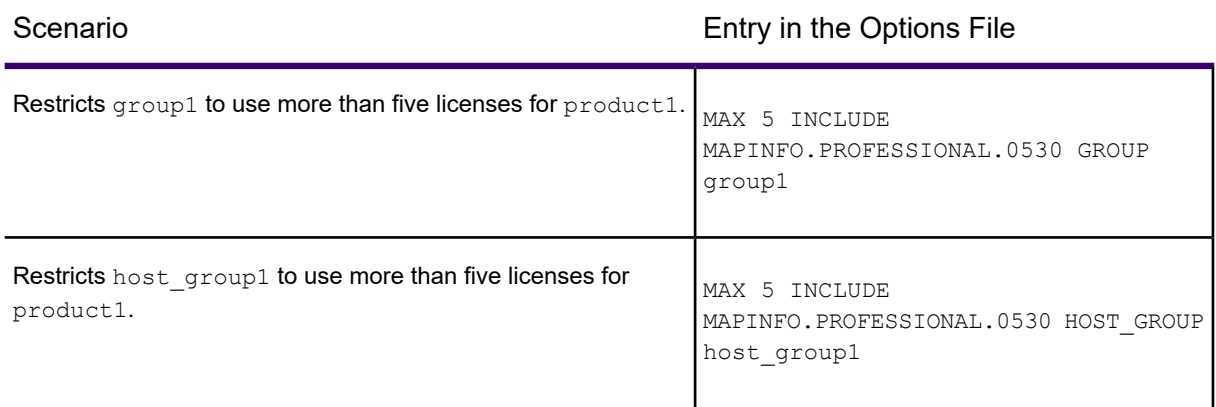

#### *Preventing a Single User from using a License*

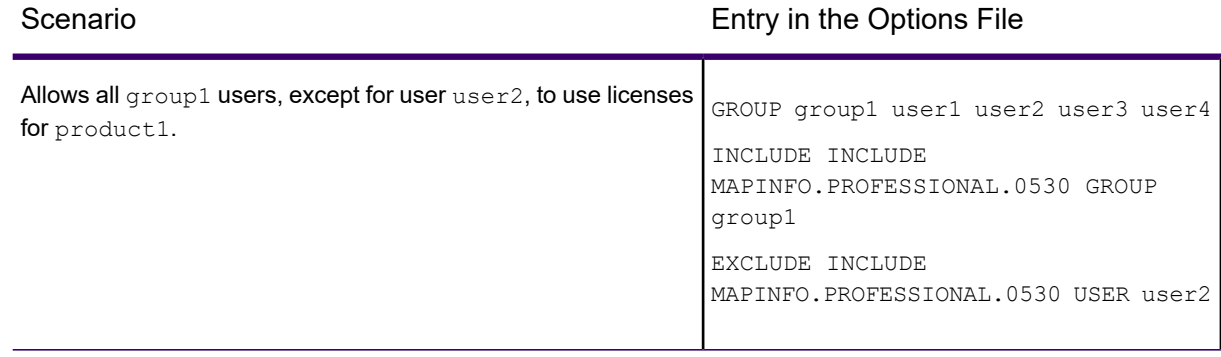

### Distributed and Borrowable License

The License Server Utility administrator can control access for distributable and borrowable licenses. For example, let serialno1= MIXXXXXXXXXXXXXXXXXXXX and serialno2= MIYYYYYYYYYYYYYY-YYYYYY.

#### *INCLUDE\_ENTITLEMENT option*

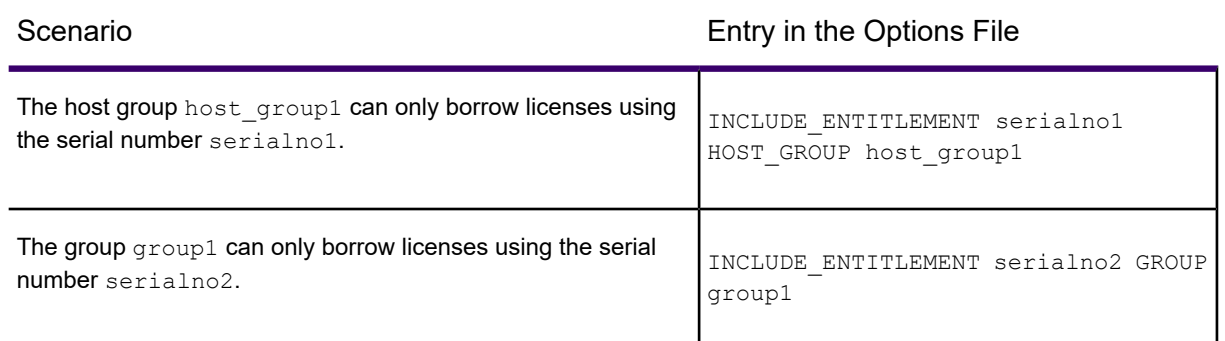

#### *EXCLUDE\_ENTITLEMENT option*

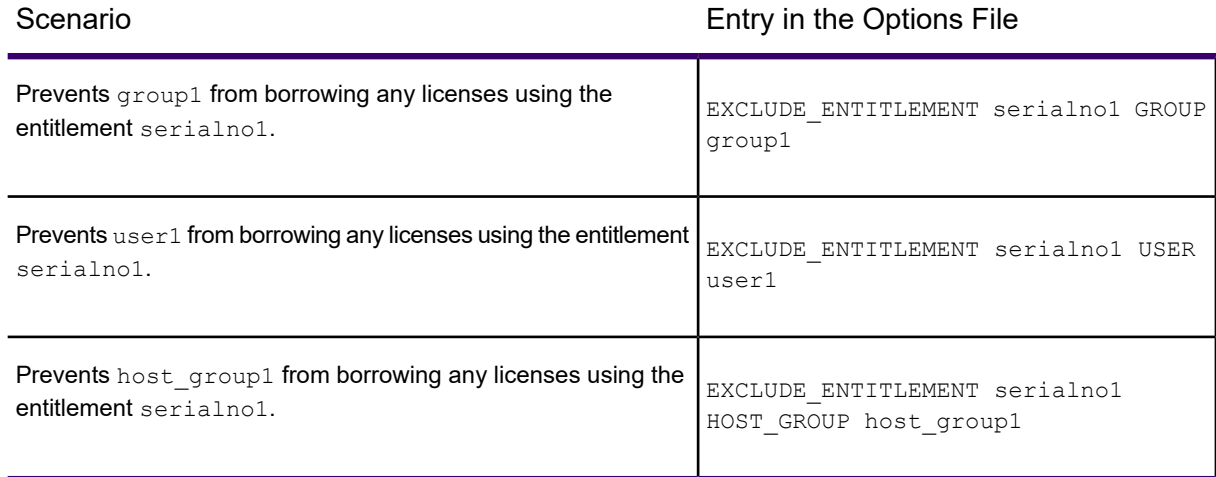

#### *Excluding a User from Borrowing a License*

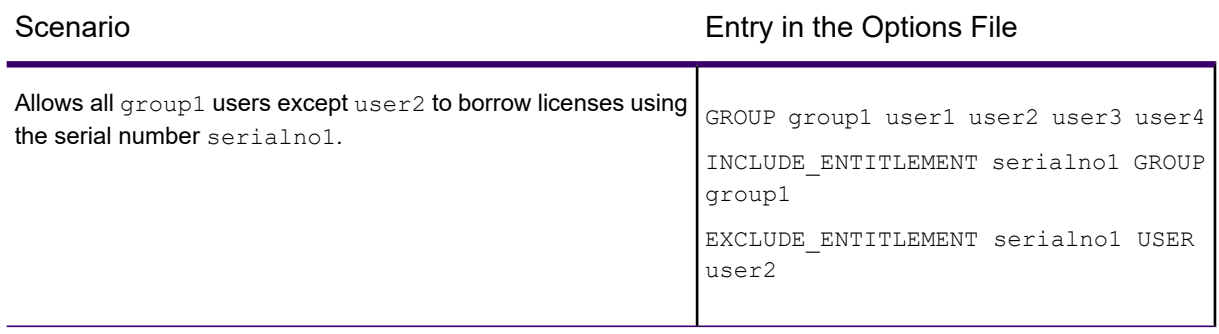

#### **Important:**

- · EXCLUDE ENTITLEMENT supercedes INCLUDE ENTITLEMENT.
- <span id="page-32-0"></span>• EXCLUDE supercedes INCLUDE.

# Refreshing the License List

When you refresh the license list, the license information is updated from the last time you started the License Server Utility.

On the **Server** menu, click **Refresh**.

<span id="page-32-1"></span>A progress window displays and the license list is updated.

# Maximum Borrow Period

With MapInfo Pro using License Server Utility you can configure the maximum borrow limit on the License Server. The borrow period is between 1 and 365 days. Once a new limit is set in the License Server Utility, a product user will be able to borrow a license to a maximum of that many number of days.

**Note:** The default maximum borrow limit is 365 days. If needed, an administrator can re-set the maximum borrow limit in the License Server Utility to a new value.

To display the Maximum Borrow Period, do the following using the License Server Utility:

- 1. On the **Server** menu, click **Maximum Borrow Period** to open the **Maximum Borrow Limit** dialog box.
- 2. Enter the maximum borrow limit (1 to 365 days) and click **OK**. This value is set as the new maximum borrow limit.

# <span id="page-33-0"></span>License Server Information

The MapInfo Licenser Server Utility enables you to view information about the License Server using the log file. The log file is displayed in an application that is associated with a .txt file, like Notepad.

You can view the following information:

- Port number
- License Server computer name
- Service status (started or stopped)
- Version (of lmgrd.exe)

To display the log file, perform one of the following:

- On the **File** menu, click **Open Log File**.
- Browse to the License Server installation folder and open  $log.txt$ .

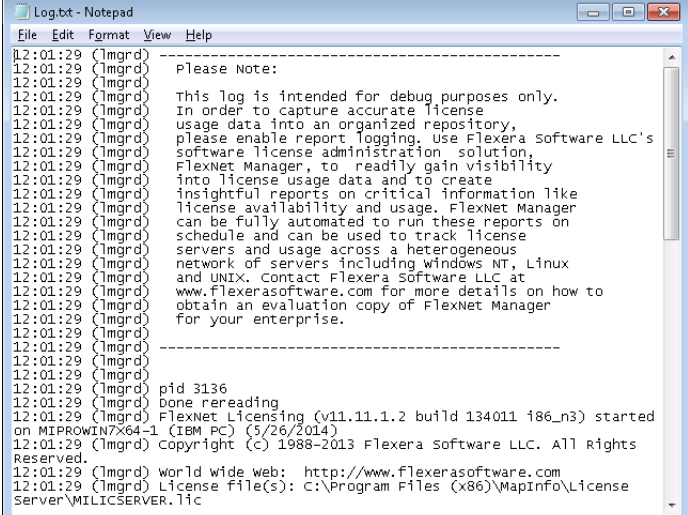

# <span id="page-34-0"></span>**Troubleshooting**

#### *Creating a Log File for Capturing Error Messages*

You can address licensing issues, such as the loss of licenses, by specifying that error messages from the License Server are written to a log file. You would use this capability when reporting licensing issues to your Customer Support Representative, who will assist you with setting the license logging level. Your Customer Support Representative will read the messages in this log file to assist with troubleshooting license issues.

To turn on error logging and specify the amount of information saved to a log file, you would set a License Server environment variable called MI LOGLEVEL to a value of 1 to 3. Setting a value of zero (0) disables error logging. By default, the License Server logging level is set to one (1), which logs error messages for some specific situations and if there is a deletion of invalid licenses.

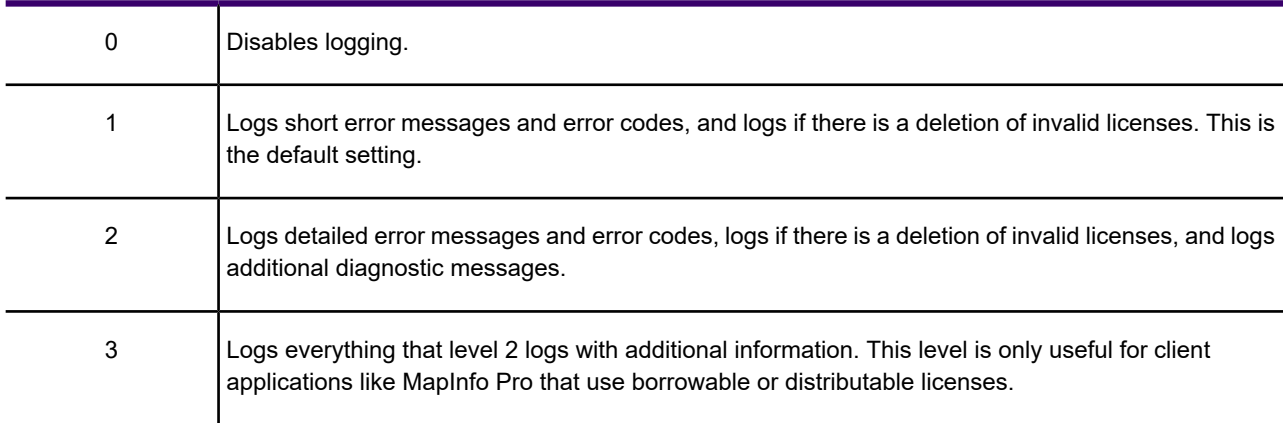

#### Logging Level Action

The License Server records every license activity that is happening on the server to a file called PBLicense.log in the Windows %temp% folder on the machine where the License Server is running. Client software, such as MapInfo Pro, records every license activity that is happening on the client machine to a file called PBLicense.log in the Windows %temp% folder on the client machine. The %temp% folder is set by default to  $C:\Upsilon\text{cl}(\Upsilon)\$  as exampled  $\Lambda\text{Local}(\Upsilon)$ 

When reporting a licensing issue to your Precisely Technical Support representative, you will send this log file along with the details of your issue.

If the log file reaches the maximum size limit (of approximately 1MB), then it is renamed to PBLicense.bak, and the new log entries are written in the new PBLicense.log file.

To set the logging level:

- 1. On the **Start** menu, click **Run**. In the Run dialog box, type **Control Panel**. Select System and then Advanced System Settings.
- 2. In the **System Properties** dialog, select the Advanced tab and click Environment Variables.
- 3. In the **Environment Variable** dialog box, in the **User variables** panel, click **New**.
- 4. In the New User Variable dialog box:
	- In the **Variable name** field, type **MI\_LOGLEVEL**.
	- In the **Variable value** field, type the logging level (a value of 0 to 3). Setting a value of zero (0) disables error logging. Setting no value, causes the License Server to use a default logging value of one (1).
- 5. Click **OK** to close the dialog boxes and save the new variable.

If the License Server is running, then stop and restart it now to apply the new system variable and start logging messages. If MapInfo Pro is running, then you must also restart it.

# **Notices**

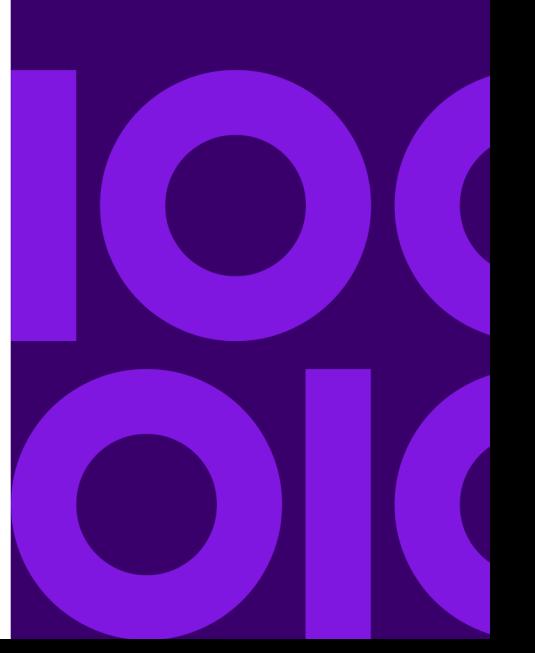

Information in this document is subject to change without notice and does not represent a commitment on the part of the vendor or its representatives. No part of this document may be reproduced or transmitted in any form or by any means, electronic or mechanical, including photocopying, without the written permission of Precisely, 2 Blue Hill Plaza, #1563, Pearl River, NY 10965.

© 1985, 2020 Precisely. All rights reserved.

Contact and support information is located at: **<http://support.precisely.com>**.

libtiff © 1988-2020 Sam Leffler, © 2020 Silicon Graphics International, formerly Silicon Graphics Inc. All Rights Reserved.

libgeotiff © 2020 Niles D. Ritter.

Portions thereof LEAD Technologies, Inc. © 1991-2020. All Rights Reserved.

Portions © 1993-2020 Ken Martin, Will Schroeder, Bill Lorensen. All Rights Reserved.

ECW by ERDAS © 1993-2020 Intergraph Corporation, part of Hexagon Geospatial AB and/or its suppliers. All rights reserved.

Portions © 2020 Intergraph Corporation, part of Hexagon Geospatial AB. All Rights Reserved.

MrSID, MrSID Decompressor and the MrSID logo are trademarks of LizardTech, a Celartem company, used under license. Portions of this computer program are copyright © 1995-2020 LizardTech, A Celartem Company, and/or the University of California or are protected by US patent no. 5,710,835 and are used under license. All rights reserved. MrSID is protected under US and international patent and copyright treaties and foreign patent applications are pending. Unauthorized use or duplication prohibited.

Contains FME® Objects © 2005-2020 Safe Software Inc. All Rights Reserved.

© 2006-2020 TomTom International BV. All Rights Reserved. This material is proprietary and the subject of copyright protection and other intellectual property rights owned or licensed to TomTom. The use of this material is subject to the terms of a license agreement. You will be held liable for any unauthorized copying or disclosure of this material.

This product contains 7-Zip, which is licensed under GNU Lesser General Public License, Version 3, 29 June 2007 with the unRAR restriction. The license can be downloaded from **<http://www.7-zip.org/license.txt>**. The GNU License may be downloaded from **<http://www.gnu.org/licenses/lgpl.html>**. The source code is available from **<http://www.7-zip.org>**.

Products named herein may be trademarks of their respective manufacturers and are hereby recognized. Trademarked names are used editorially, to the benefit of the trademark owner, with no intent to infringe on the trademark.

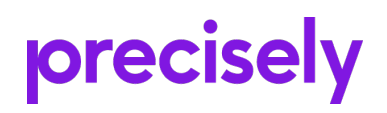

2 Blue Hill Plaza, #1563 Pearl River, NY 10965 USA

www.precisely.com

© 1985, 2020 Precisely. All rights reserved.